**PDU Centralized management platform**

Model: X30A

# **User Manual**

# **User Notice**

All information, documentation, and specifications contained in this manual are subject to change without prior notification by the manufacturer. The manufacturer makes no representations or warranties, either expressed or implied, with respect to the contents hereof and specifically disclaims any warranties as to merchant ability or fitness for any particular purpose. Any of the manufacturer's software described in this manual is sold or licensed as is. Should the programs prove defective following their purchase, the buyer (and not the manufacturer, its distributor, or its dealer), assumes the entire cost of all necessary servicing, repair and any incidental or consequential damages resulting from any defect in the software.

The manufacturer of this system is not responsible for any radio and/or TV interference caused by unauthorized modifications to this device. It is the responsibility of the user to correct such interference.

The manufacturer is not responsible for any damage incurred in the operation of this system if the correct operational voltage setting was not selected prior to operation. PLEASE VERIFY THAT THE VOLTAGE SETTING IS CORRECT BEFORE USE.

# **Package Contents**

The PDU Series package consists of:

- 1 Pdus centrally manage hosts
- 1 Power adapter
- 1 The installation accessories

Check to make sure that all of the components are present and in good order. If anything is missing, or was damaged in shipping, contact your dealer.

Read this manual thoroughly and follow the installation and operation procedures carefully to prevent any damage to the switch or to any other devices on the PDU installation.

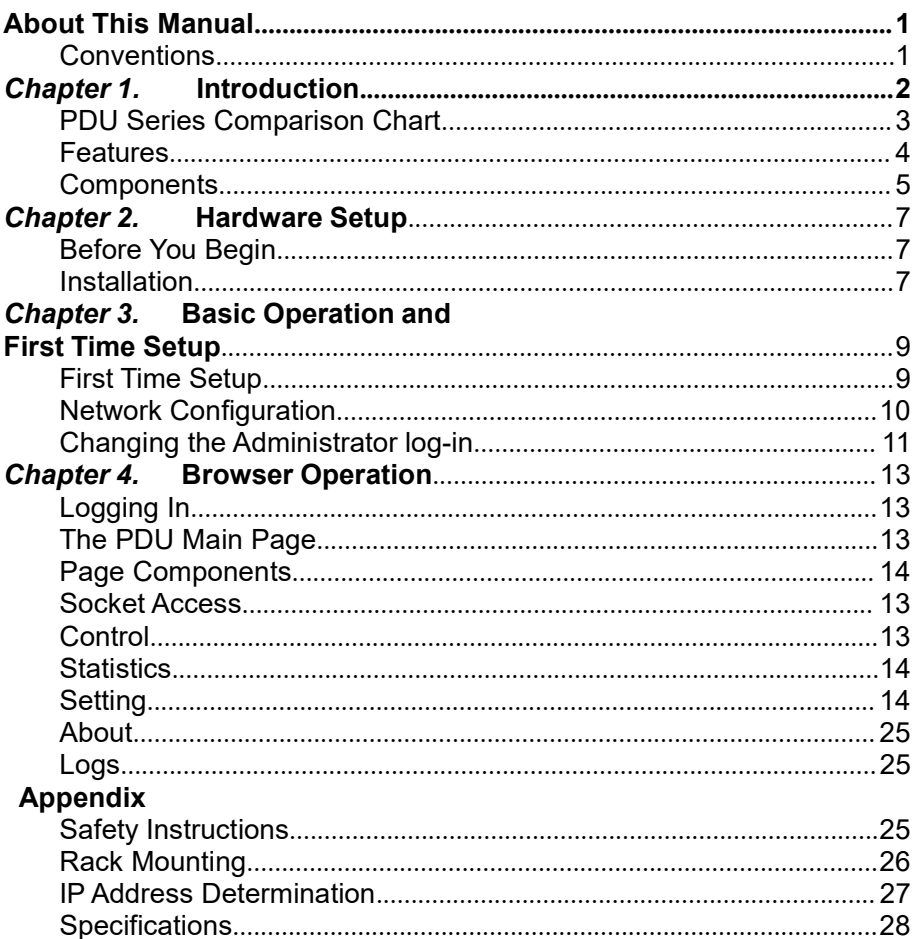

# **About This Manual**

This User Manual is provided to help you get the most from your

PDU system. It covers all aspects of installation, configuration and operation. An overview of the information found in the manual is provided below.

Chapter 1 Introduction -

This chapter describes the PDU centralized control platform, including its functions, features, and advantages. It also describes the appearance of the front panel and rear panel.

Chapter 2 Hardware Installation -

This section explains how to install the product and the necessary steps.

Chapter 3 Basic Operation and First Setup --

The administrator sets the network environment of the PDU centralized control platform and changes the default user name and password.

Chapter 4 Browser Operations -

This section describes how to log in to the PDU centralized control platform through a web browser and how to configure the PDU user interface and its components.

The Appendix

The appendix provides the specification table and other technical information about PDUs.

# **Conventions**

This manual uses the following conventions:

Symbol Indicates text that you should key in.

[ ] Indicates keys you should press. For example, [Enter] means to press the **Enter** key. For keys that need to be entered at the same time, they are placed in the same square brackets, and the keys are connected with a plus sign For example: [Ctrl+Alt].

1. Numbered lists represent procedures with sequential steps.

◆ Bullet lists provide information, but do not involve sequential steps.

 $\rightarrow$  Indicates selecting the option (on a menu or dialog box,

for example), that comes next. For example, Start  $\rightarrow$  Run means to open the *Start* menu, and then select *Run*. Indicates critical information.

Α

# **Overview**

The new generation of intelligent power Distribution Unit (PDU) can conveniently and effectively improve the efficiency of power management. Smart PDU is an intelligent power distribution unit, which includes multiple types of output sockets, multiple ports, 1U rack type, 0U vertical mounting bracket type and other types of PDU product models.

Intelligent power divider is safe, centralized and intelligent management server room, public transportation, electric power system, securities, banking, mobile base station, family, garage, monitoring, business super, the power of the yard, application scenarios such as traffic, road and bridge (open, close, circulation), and through the use of sensors to monitor the power equipment.

The PDU centralized management platform has built-in powerful management software and database, which can comprehensively manage different types of PDU devices in the LAN. The software includes comprehensive tools, which can establish comprehensive optimization and simultaneously

Energy efficient data centers. The user-friendly GUI interface not only provides a variety of methods to estimate, diagnose, and evaluate the potential for energy savings, but also provides suggestions on the best possible approach.

By providing power application data through the management platform, you can produce management strategies with energy saving recommendations for your data center's energy usage. You can follow these recommendations to achieve optimal energy consumption and energy savings without compromising the reliability of your IT equipment.

The Smart PDU power distributor provides remote power management and real-time power measurement functions: it allows you to control and monitor the power status of the entire PDU or individual outlets online via TCP/IP from anywhere. The power state of each group socket can be set separately so that the user can switch each group of equipment; Display current and voltage consumption in real time.

Install and operate this product quickly and easily: Just connect the cable to the corresponding connection port, and use the user-friendly browser interface to set and manage. Since the PDU supports firmware updates over the network, you can download the latest version of the firmware from your company's website to ensure you have the latest enhancements to your product.

Smart PDUs are equipped with breaker alerts, which can sound an alarm or send an email alert when a trip occurs. This feature provides faster response time to recover servers and other devices when power losses are caused by current overload.

With its advanced security features and easy operation features, PDUs are the most convenient, reliable, and cost-effective solution: they allow you to remotely manage power to your devices and allocate power resources as efficiently as possible.

#### **Features**

- Automatically search all the company's smart PDU devices in the same internal network
- remote real-time power measurement and monitoring
- PDU level current/voltage/power/power consumption
- socket on/off/loop state
- circuit breaker condition monitoring
- remote real-time power outlet management
- one by one for each outlet switch on/off/cycle
- user-defined open order delay time of each outlet
- current/voltage/power/power consumption threshold setting
- flexible definition PDU equipment group Settings
- Supports batch configuration operations to improve setup efficiency
- for each socket custom name
- remote real-time environment + humidity sensor to monitor the temper ature
- Remotely gets the connection status of the PDU in real time
- temperature and humidity threshold setting
- graphics display equipment power consumption of different unit of time, histogram visual performance
- choice more human interface in Chinese and English
- plan task set port level
- socket for each situation management equipment and equipment
- independently or batch Settings current voltage more than warning thr eshold
- provide detailed log of users and equipment operation
- segment's personality can be within the local area network (LAN) equipment division scan management
- provided via the unification of the batch of grouping equipment power and restart the equipment function
- Supports meter clearing

# **Components**

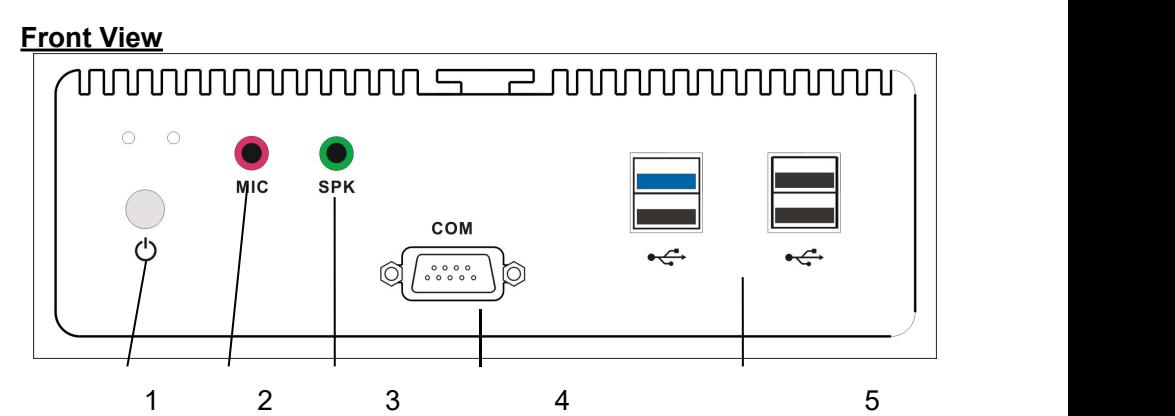

**Rear View**

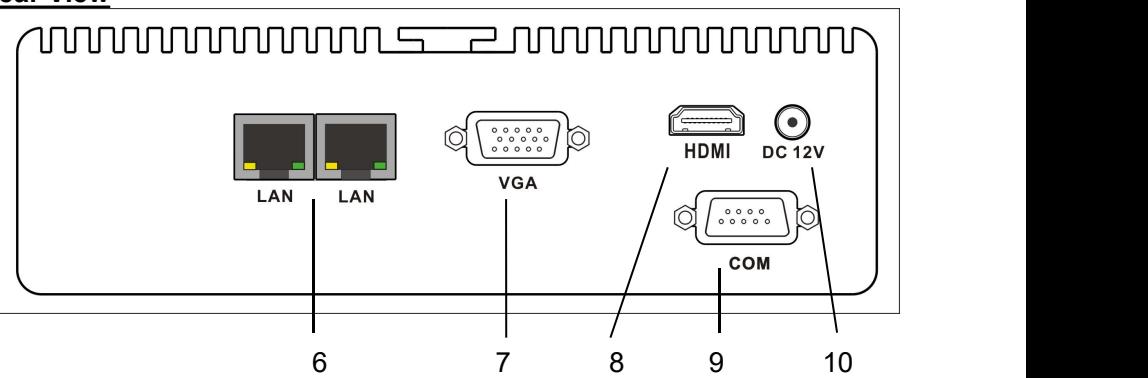

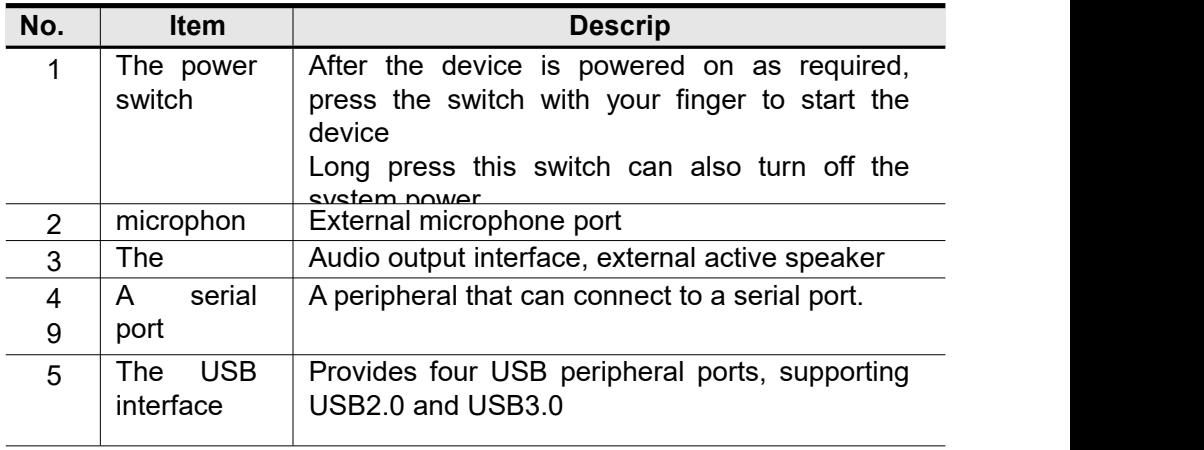

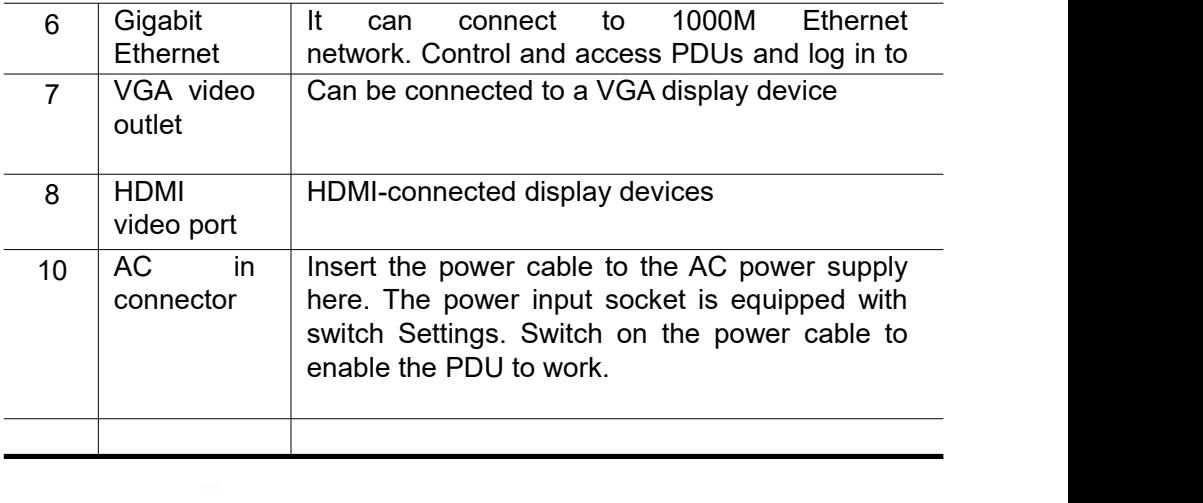

# **Before You Begin**

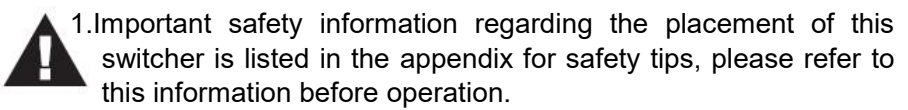

2. Before installation, ensure that the power supply of all devices to be connected is turned off.

PDU centralized control platform devices can be installed in the distribution box or on the wall. To install the devices in the above positions, you can use the fixed plates and screws attached to the devices to fix the devices in specific positions.

## **Installation**

If you want to install the centralized control platform, follow the following sequence:

1. Use a ground cable to properly ground the device. Connect one end of the grounding cable to a grounding terminal and the other end to a proper grounding object.

Note: Do not omit this step. Proper grounding action can avoid damage caused by surge or static electricity。

2. Connect the cable that connects the centralized control platform device to the network to the network connection port of the device. The device provides two network connections. You can choose any one connection.

3. Use the power adapter to connect the DC socket of the device, and connect the power cable of the adapter to the AC power supply.

After connecting cables to the centralized control platform, you can start the centralized control platform by pressing the power button of the device

Note: We strongly recommend that you use cable straps and cable boxes to

securely secure cables connected to the front panel of the device. Prevent loose and poor contact problems in the following time.

**Chapter 3 Basic Operation and**

**First Time Setup**

## **First Time Setup**

After the PDU centralized control platform is installed on the shelves, if you open the centralized control platform for the first time, the default login user name is **admin** and password is **123456**. After entering the system, the administrator needs to set the network parameters, change the default super administrator login Settings and add users. The most convenient way is to use a browser to log on the web.

Please remember the IP address of the centralized control platform, because this is the IP address for client users to access and log in to the centralized control platform. Users can enter this IP address in the browser to log in to the centralized control platform on the same network.

Note: 1. Since this is your first login, you can use the default login IP address to ensure that the IP address belongs to the same network segment as the managed PDU device; otherwise, the PDU device cannot be identified.

2. To log in to PDU centralized control platform remotely, the default user name is **admin** and the default password is**123456**. For security reasons, you must change to your own unique user name and password (see Changing Administrator Logins for more information).

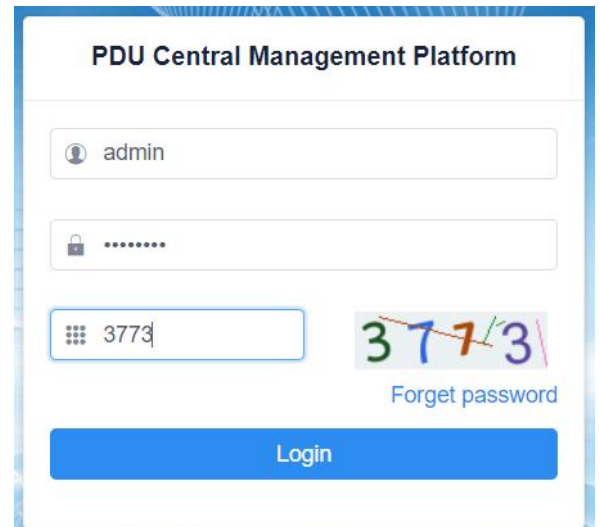

After you enter your user name, password and dynamic password correctly, you can log in to PDU centralized control platform system, and the connection page will appear:

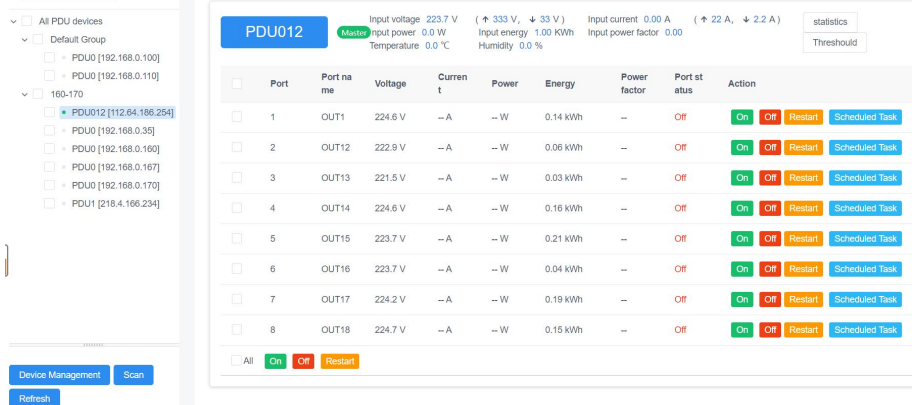

The top column of the page provides the following PDUS-related operations: Home, Control, Settings, and About. Click the corresponding TAB, you can select, set, view and other operations in the functions provided by the corresponding page.

Network setting

To configure the network, perform the following operations:

1. Click the Seting TAB.

2. The device setting page is displayed. A picture similar to the one below will appear:

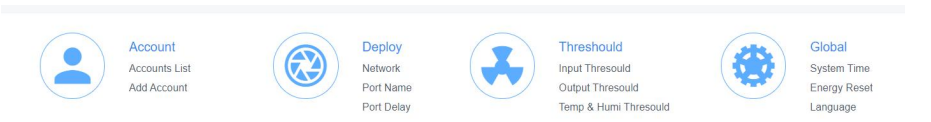

3. Fill in the fields according to the information provided in the Device settinginstructions for Network Seting.

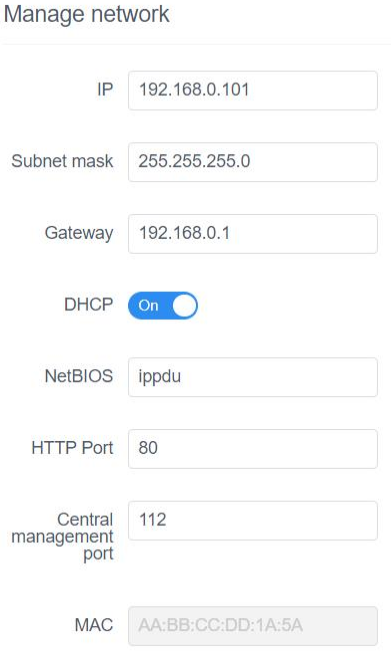

#### Changing the Administrator Login

To change the default user name and password of the super adminis trator, perform the following operations:

1. Click the User List in the User Managment button at the top of the screen. Users are listed on the left side of the user administrator page, and their more detailed information is displayed on a large central block.

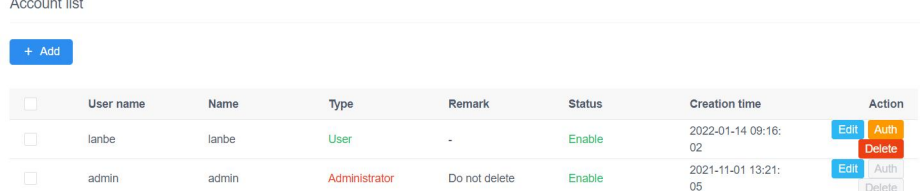

2. In the Administrator information section, select Edit to reset the unique name and password, and then click Save (at the bottom of the page).

Note: If you change the administrator account and password, please remember the changed account information. Otherwise, you may fail to log in to the system。

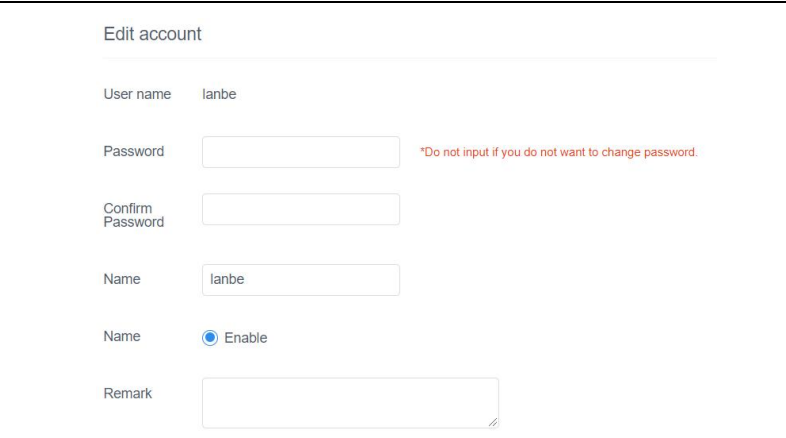

After configuring the network and changing the default administrator account and password, you can have other administrator accounts Operation permissions, including adding users, are described in detail in the next section.

Chapter 4 Browser Operation

## Logging In

You can connect to the PDU centralized control platform from any platform with a web browser installed.

To access the PDU, perform the following operations:

1. Open the browser and enter the IP address of the centralized control platform in the address box of the browser.

Note:You can query the IP address of the centralized control platform or the new IP address after the change. Remember the new IP address after the change. This IP address is required for each subsequent login.

2. After the security warning dialog box appears, please accept the authentication, it is reliable, once accepted, a login screen will appear:

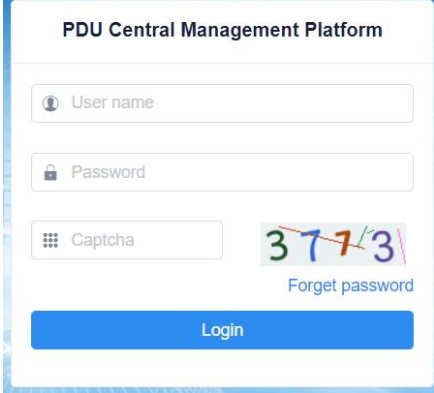

3. Enter a valid user name and password (set by the administrator) and complete the password as prompted.

4. Click Login to access the home page of the browser.

# **The PDU Main Page**

16 Once you have successfully logged in, the main page of the centralized control platform will appear together with the connected PDU device

#### access page:

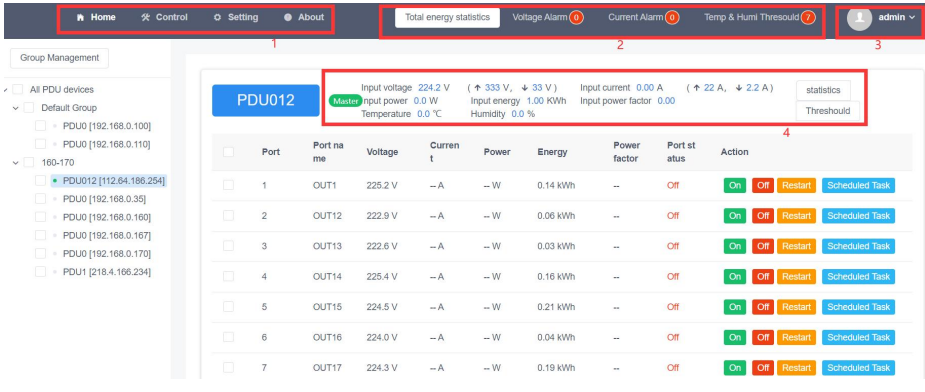

Note: The window shown above displays the contents of the administrator's page according to each user's type, authority, and PDU For model differences, items will not be displayed on all user pages.

#### Page Components

Web page components are described as follows:

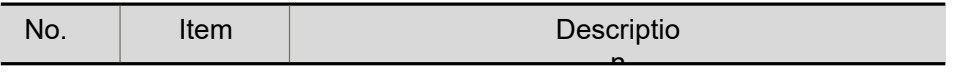

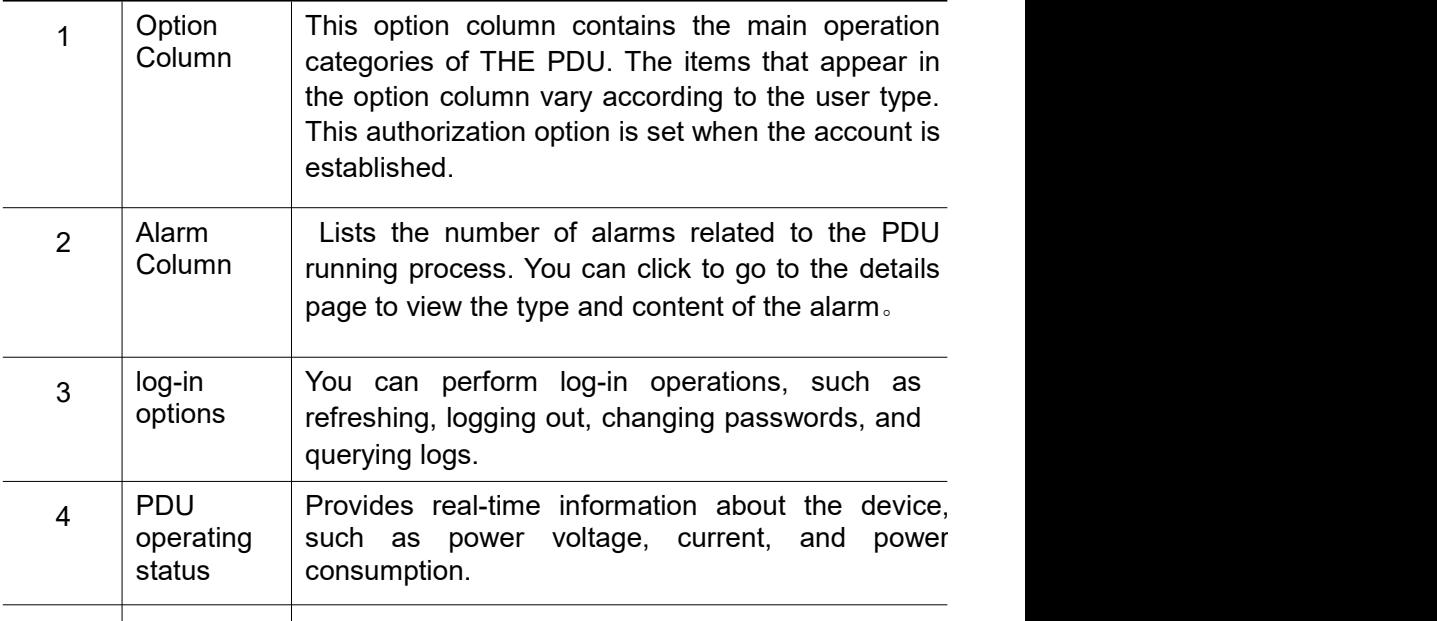

# **Online**

When you log in to the PDU main page, the user interface will be displayed with the default socket access page, and the machine menu.

The PDU status and socket status contents are displayed on the main block。

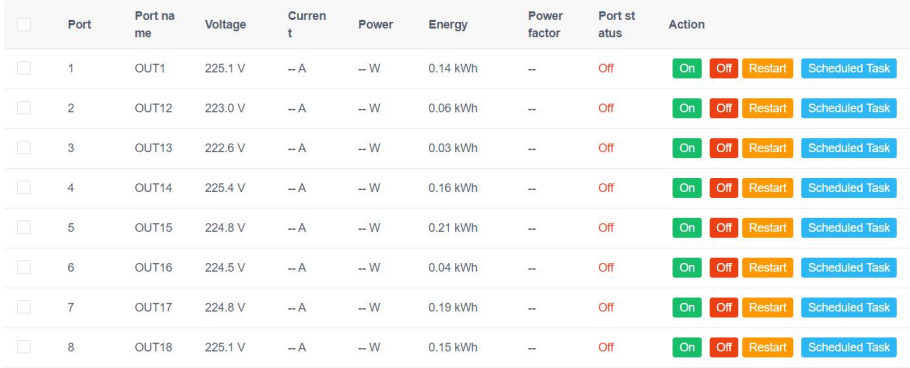

Note: Only PDUs with this function will display the socket status submenu block. Other models only provide PDU status monitoring, and can open, close, reset, and schedule tasks for the corresponding port socket. For details, see the following sections

# **Control**

On the menu bar of the home page, select Control to access the scheduled task options page of the PDU. You can query scheduled tasks and add new scheduled tasks for the socket。

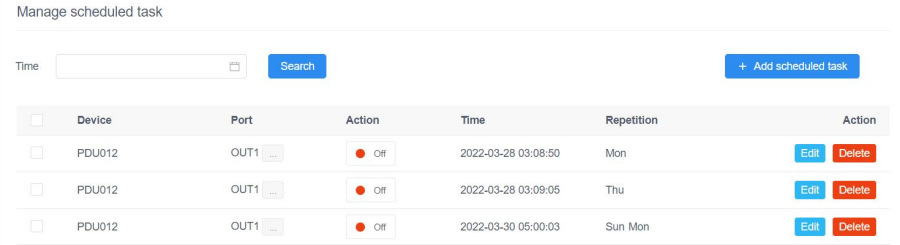

In the schedule task list bar, you can retrieve the required port work plan according to the time.

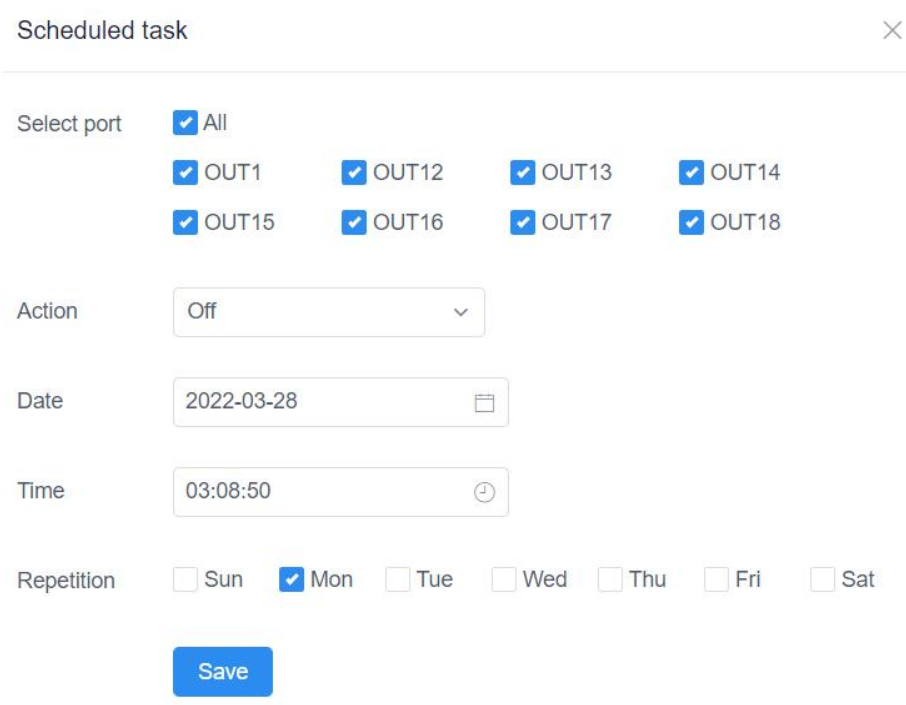

In the menu of adding scheduled tasks, you can add scheduled tasks based on your requirements, such as socket port, switch type, time, working day, and Remarks. Click the Save button to Save and generate a scheduled task. The PDU will perform corresponding scheduled task operations at the set time.

# **Statistics**

. Total energy statistics

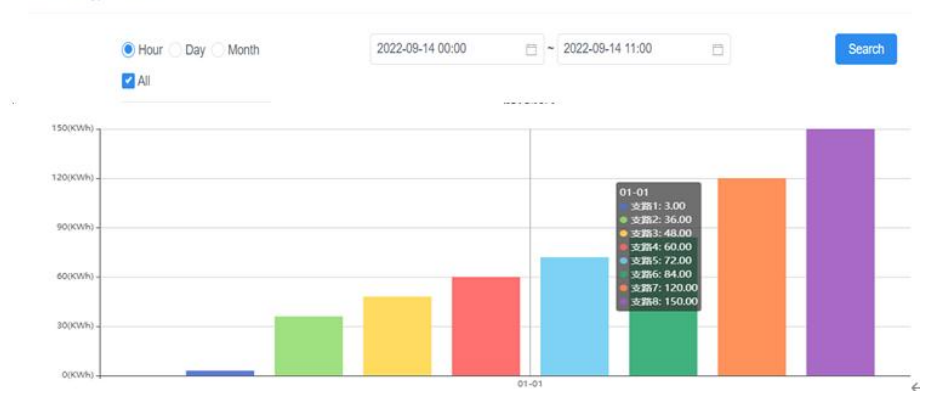

You can collect energy consumption statistics based on the specified query time range. In the time drop-down list box, click the time drop-down list box based on the year, month, and day. You can also select energy consumption by hour, day, and month based on the quick selection function on the time bar.

#### **Settings**

Setting options includes **Account Management, Device Deployment, Global Settings,** and **Threshold Settings**. This option is available only to administrators. Common users cannot see this option.

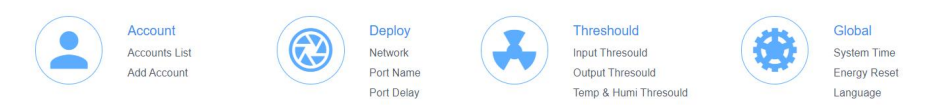

## Account management

Sub-function options include Account list, Adding an account。

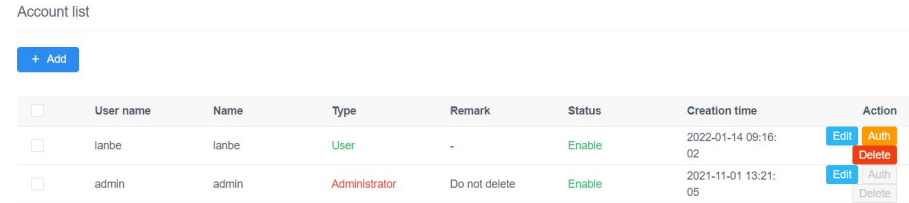

If you log in as an administrator, the account list displays information about all accounts in the PDU system. The administrator has the permission to add, delete, and edit accounts. The default administrator account can only be edited, but cannot be deleted.

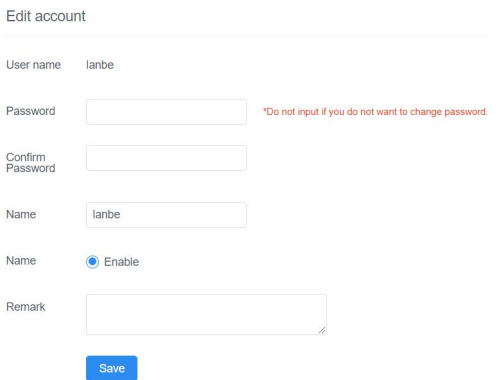

If you log in as an administrator, you can use this function to add a new account and set the rights to select corresponding PDUs. There are two levels of rights management options: administrator and user.

## **The equipment deployment**

Sub-function options include network Settings, port name Settings, port delay

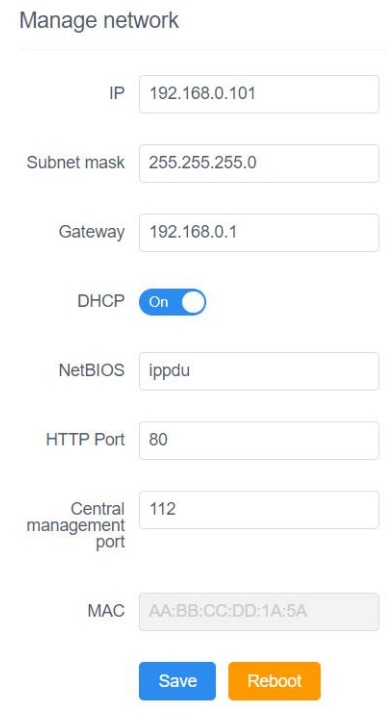

The default IP address is 192.168.0.100. You can reset the IP address and network Settings based on your IP address segment. After changing the IP address, click SAVE to SAVE the new Settings.

Note: You can restart the PDU in two ways:

1. Press the embedded RST reset button on the front of the PDU with a needle, such as a paper clip, to restart the PDU.

2. On the PDU WEB page, select the Upgrade option in Global Setting and click Restart to Restart the device.

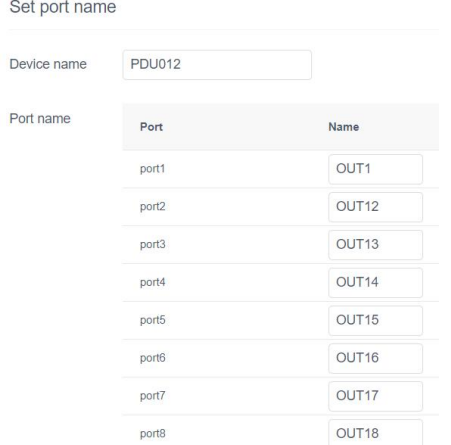

The port name setting function can be used to name the PDU device or the socket of the PDU control port. After the name is changed, click the Save button to Save the Settings.

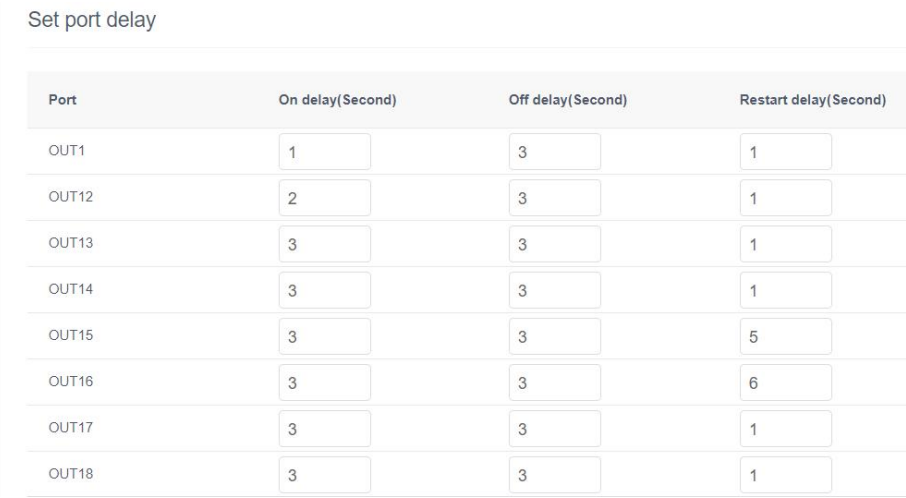

The port delay setting function allows you to set the port socket opening and closing delay time. By default, the interval between port opening and closing is 1 second. You can also modify the interval delay time according to your needs.

Note: Port socket delay time is to protect electrical appliances from experiencing current and voltage shock at the power-on moment, thus protecting electrical equipment from damage, we strongly

# Threshold Settings

Sub-function options include input alarm Settings, output alarm Settin gs, and temperature and humidity alarm Settings

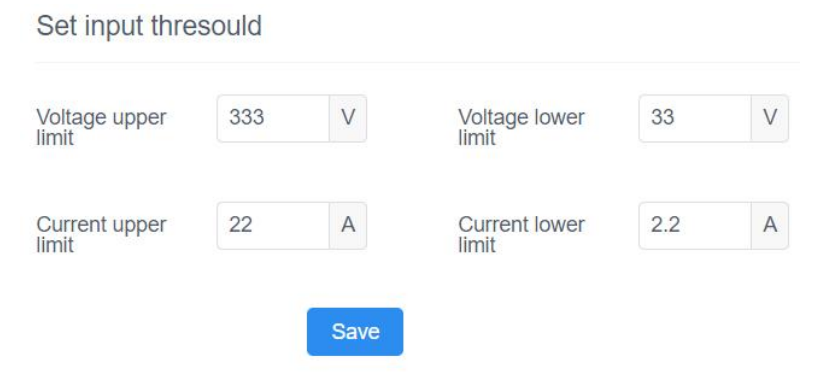

Set output thropould

Enter alarm Settings. You can set the maximum and minimum input current and voltage. When the current or voltage exceeds this range, the PDU automatically sends alarm logs to the specified email address, and the corresponding alarm information is displayed on the home page of the system for you to query and handle the alarm after next login.

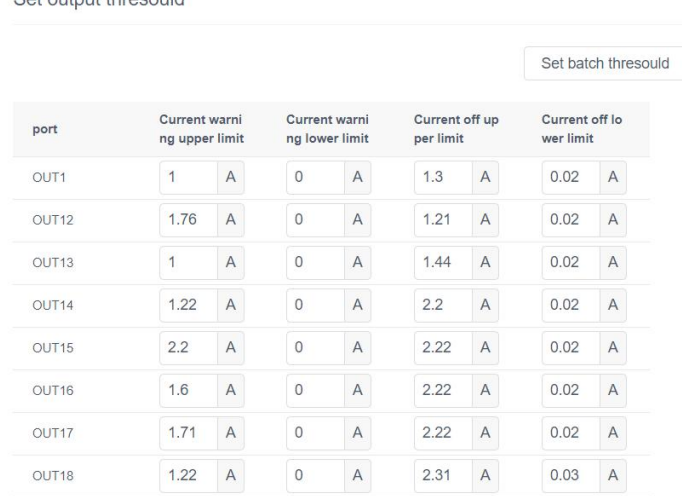

Output alarm setting. This function prevents excessive current from

damaging electrical equipment and lines. If the current exceeds the maximum or minimum value set by you, the system will be powered off.

Note: Please set the current threshold properly according to the relevant parameters of the PDU device. Incorrect current setting may cause the PDU to fail to provide normal power output or effectively protect the electrical equipment and electrical circuit when excessive current occurs.

Global Settings

Sub-function options are: system time setting, meter clearing, langua

ge setting

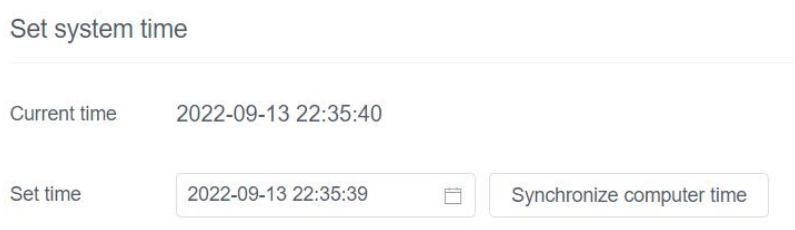

System time Setting You can set the system time of the PDU and synchronize the system time with the browser you log in to.

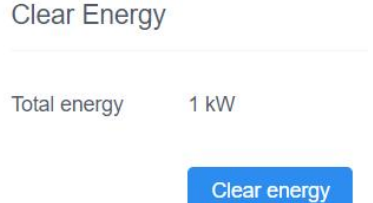

The power meter clearing function can clear the accumulated power of the PDU. After setting, the PDU system will start calculating the accumulated power again.

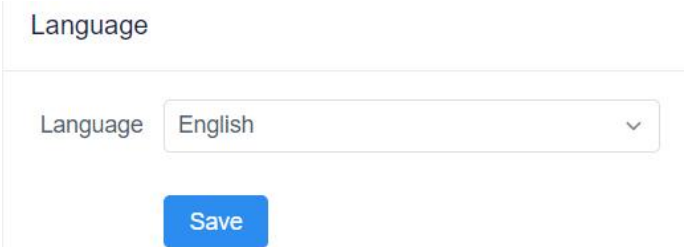

Language setting: This PDU currently supports two languages: Chinese and English. If there is a new language package, you can follow the latest upgrade program to upgrade the system and complete the multi-language conversion. Select the system language you want through the drop-down option. Click the Save button and the system will change to the language you selected.

## **About**

You can obtain the network configuration information, name, hardware version information, and device serial number of the PDU.

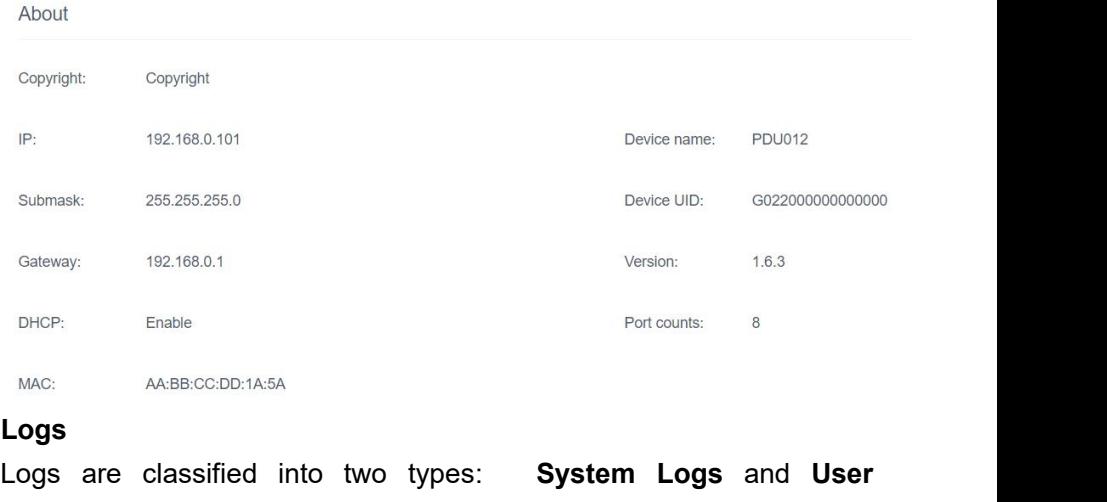

**Operation**

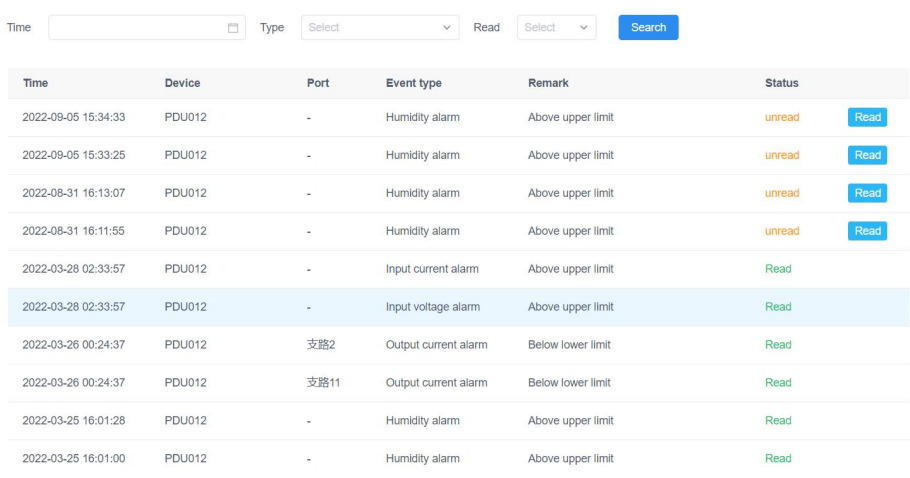

You can click the More Warnings button on the upper part of the main window to realize the Warnings of the system log. In the pop-up window, you can view the time, type, and description of the system log. You can click the Read button to mark the Read status of the system log.

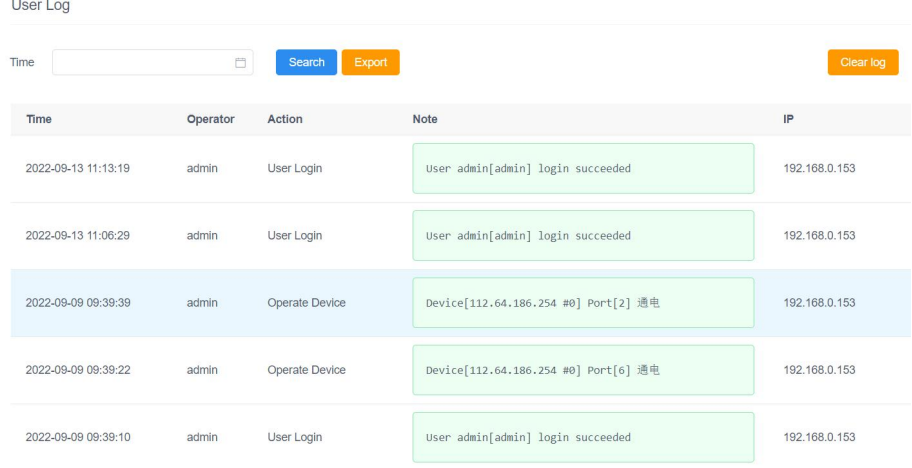

You can click the login user drop-down list in the upper right corner of the window and select Operation Logs to display the user Operation log window, which displays information such as the log time, user, log description, and access IP address。

This Page Intentionally Left Blank

# **Safety Instructions**

# **General**

- $\oint$  This product is for indoor use only.
- **A** Read all of these instructions. Save them for future reference.
- $\phi$  Follow all warnings and instructions marked on the device.
- $\phi$  Do not place the device on any unstable surface (cart, stand, table, etc.). If the device falls, serious damage will result.
- $\hat{\Phi}$  Do not use the device near water.
- $\phi$  Do not place the device near, or over, radiators or heat registers.
- $\phi$  The device cabinet is provided with slots and openings to allow for adequate ventilation.To ensure reliable operation, and to protect against overheating, these openings must never be blocked or covered.

 $\hat{\phi}$  The device should never be placed on a soft surface (bed, sofa, rug, etc.) as this will block its ventilation openings. Likewise, the device should not be placed in a built in enclosure unless adequate ventilation has been provided.

- $\hat{\mathbf{y}}$  Never spill liquid of any kind on the device.
- $\phi$  Unplug the device from the wall outlet before cleaning. Do not use liquid or aerosol cleaners. Use a damp cloth for cleaning.

The device should be operated from the type of power source indicated on the marking label. If you are not sure of the type of power available, consult your dealer or local power company.

�This equipment is designed to be equipped with 100- 230V alternating IT power distribution system.

 $\phi$  To prevent damage to your installation it is important that all devices are

properly grounded.

�The device is equipped with a 3-wire grounding type plug. This is a safety feature. If you are unable to insert the plug into the outlet, contact your electrician to replace your obsolete outlet. Do not attempt to defeat the purpose of the grounding-type plug. Always follow your local/national wiring codes.

�Do not allow anything to rest on the power cord or cables. Route the power cord and cables so that they cannot be stepped on or tripped over.

�To help protect your system from sudden, transient increases and decreases in electrical power, use a surge suppressor, line conditioner, or uninterruptible power supply (UPS).

 $\hat{\phi}$  Position system cables and power cables carefully; Be sure that nothing rests on any cables.

� When connecting or disconnecting power to hot pluggable power supplies, observe the following guidelines:

� Install the power supply before connecting the power cable to the power supply.

� Unplug the power cable before removing the power supply.

 $\hat{\phi}$ If the system has multiple sources of power, disconnect power from the system by unplugging all power cables from the power supplies

� Never push objects of any kind into or through cabinet slots. They may touch dangerous voltage points or short out parts resulting in a risk of fire or electrical shock

� Do not attempt to service the device yourself. Refer all servicing to qualified service personnel

 $\phi$  If the following conditions occur, unplug the device from the wall outlet and bring it to qualified service personnel for repair.

- � The power cord or plug has become damaged or frayed.
- ♦ Liquid has been spilled into the device.
- ♦ The device has been exposed to rain or water.
- $\hat{\phi}$  The device has been dropped, or the cabinet has been damaged.

� The device exhibits a distinct change in performance, indicating a need for service.

� The device does not operate normally when the operating instructions are followed.

� Only adjust those controls that are covered in the operating instructions. Improper adjustment of other controls may result in damage that will require extensive work by a qualified technician to repair.

# **Rack Mounting**

 $\phi$ When extending the device out of the rack, ensure that the rack is smooth and stable.

 $\phi$ Do not overload the AC branches that supply power to the frame;

The carrying capacity of the whole frame should not exceed eighty percent of the power of the branch.

 $\hat{\phi}$  Make sure that all equipment used on the rack – including power strips and other electrical connectors – is properly grounded.

 $\hat{\phi}$  Ensure that proper airflow is provided to devices in the rack.

� Ensure that the operating ambient temperature of the rack environment does not exceed the maximum ambient temperature specified for the equipment by the manufacturer

 $\hat{\phi}$  Do not step on or stand on any device when servicing other devices in a

rack.

## **The Eco PDU's Main Power Cord**

Please use the power cord attached to this package. If it is necessary to replace the power cord, Please confirm that the power cable must meet at least the cable standards attached to this package.

Note: Please do not install any other application software on the centralized control platform, and do not upgrade the operating system at will. Otherwise, unexpected errors may occur on the centralized control platform and may not be fixed.

## **IP Address Determination**

If you are an administrator and log in for the first time, you must connect the switcher to assign an IP address for user access. The PDU device provides the means that, in each case, your computer must be on the same network segment as the switcher; When you are connected and logged in, you can assign a fixed network address to the device. Specific methods are as follows:

1. Set the IP address of your PC to 192.168.0.xxx. Here XXX represents any number other than 100. (192.168.0.100 is the default address of switcher)

2. In the network address column of your browser, enter the recognized IP address of the switcher you want to connect to (192.168.0.100).

3. When you are connected and logged in, assign a set of fixed IP addresses corresponding to its Network segment to the device (see Network Setting).

4. After you log out, be sure to reset your computer IP address back to the original value.

5. Once you are logged in, please go to the Network Settings page to set up a temporary IP environment.

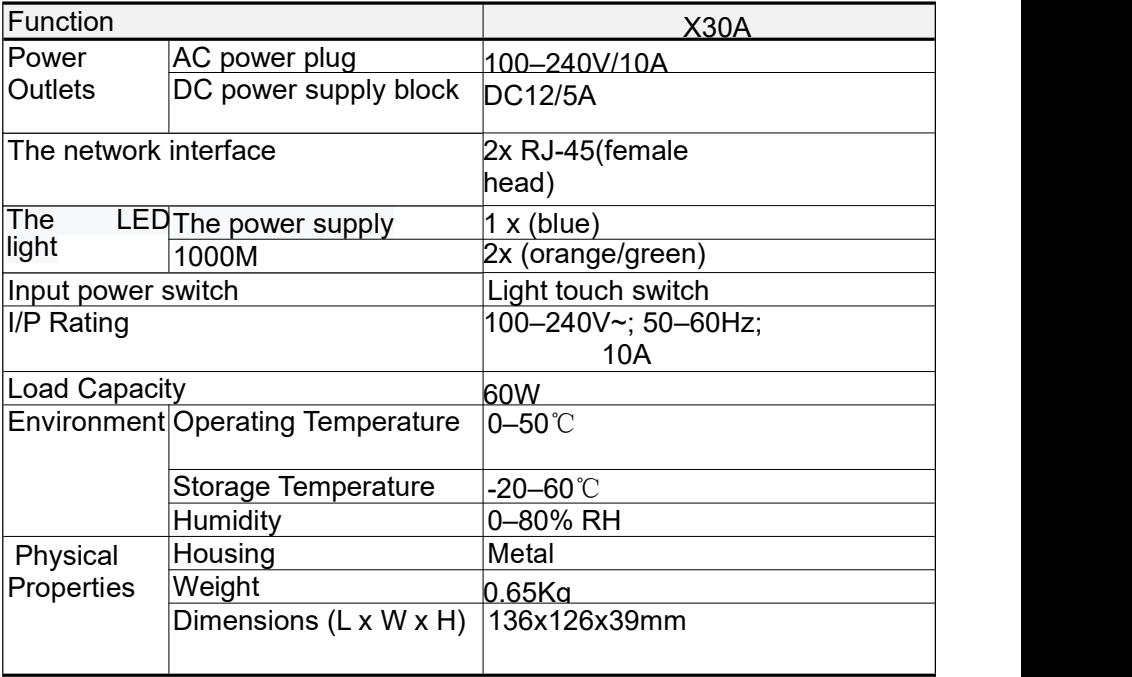